## **教室临时借用申请及审批流程**

各单位、各位老师:

为了确保"教室临时借用"的便捷性、完整性和安全 性,切实做到"让数据多跑路,让老师少跑腿",现将教 室临时借用申请及审批流程特作如下说明:

1. 申请人在"翱翔门户"点击"教务系统",选择 "公共服务"功能模块,选择"教室借用",点击"教室 申请",根据系统提示填写《教室借用申请表》。如图 1 至图 3 所示。

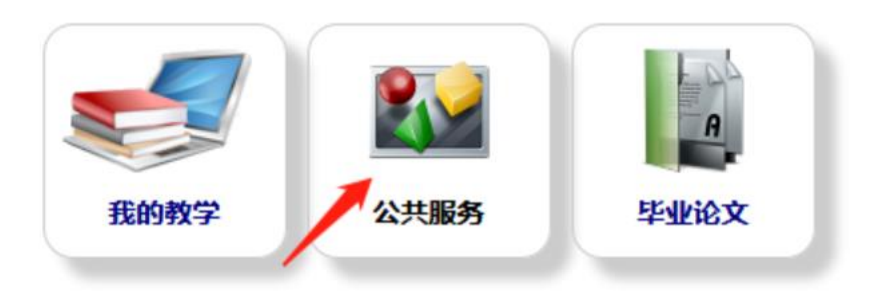

$$
\boxed{\text{N}}
$$

```
您的当前位置: 首页 > 公共服务
```
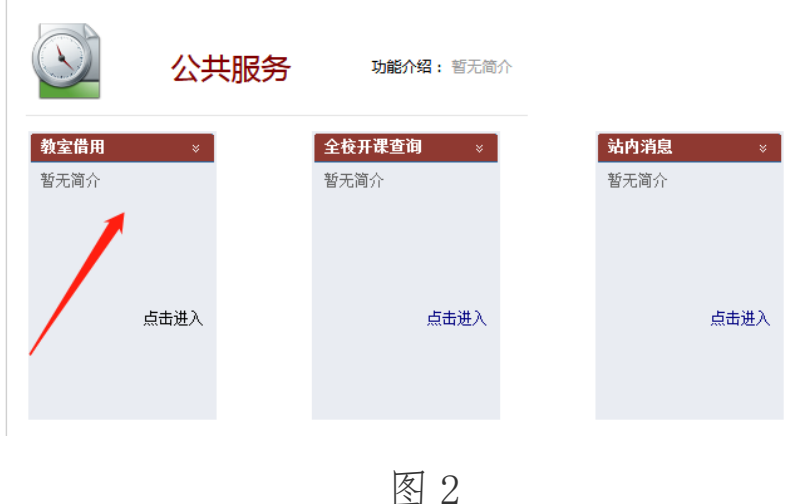

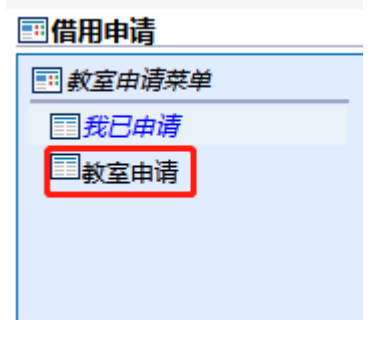

图 3

2. 用于本科和研究生课程教学(调课、补课、考试)的 临时借用申请,可直接在教务系统中申请;用于本科生和研 究生课程教学(调课、补课、考试)外的临时借用申请,除 在教务系统中申请外,还需点击图 4 所示链接进入网上办事 大厅进行进一步申请和审批。

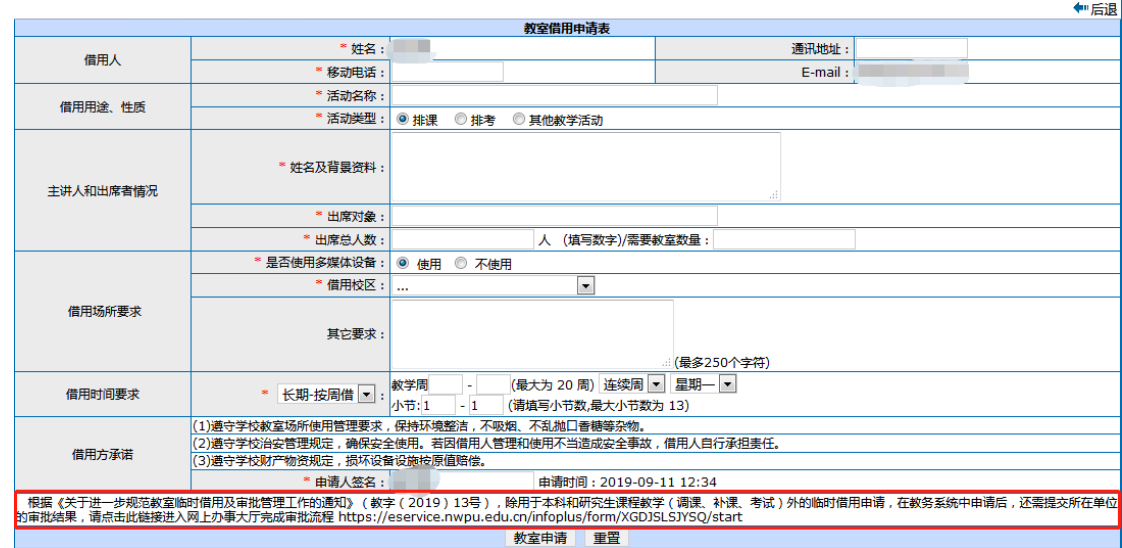

图 4

3.各单位相关负责人审批后,由学生注册中心进行最后 审批,审批通过后,教室即可正常使用。

欢迎广大教师积极反馈宝贵意见和建议,我们将坚持需 求导向,不断完善和优化教室临时借用模块,努力为大家 提供高效的服务。

问题或意见反馈电话: 88493340 88430930

教务处

## 2019 年 9 月 16 日